# Сервис Learningapps.org – разработка мультимедийных интерактивных упражнений

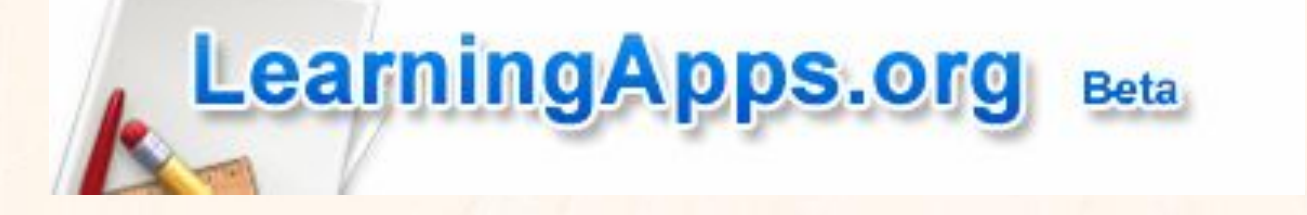

Выполнила Ладанова Анна Леонидовна учитель математики МБОУ «СОШ» с. Пожег

2016 г.

## Аннотация сервиса

**• Learningapps.org** является приложением Web 2.0 для поддержки обучения и процесса преподавания с помощью интерактивных модулей. Существующие модули могут быть непосредственно включены в содержание обучения, а также их можно изменять или создавать в оперативном режиме. Целью является также собрание интерактивных блоков и возможность сделать их общедоступным. Такие блоки (так называемые приложения или упражнения ) не включены по этой причине ни в какие программы или конкретные сценарии. Они имеют свою ценность, а именно Интерактивность.

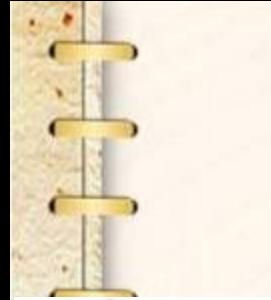

# Интерфейс программы

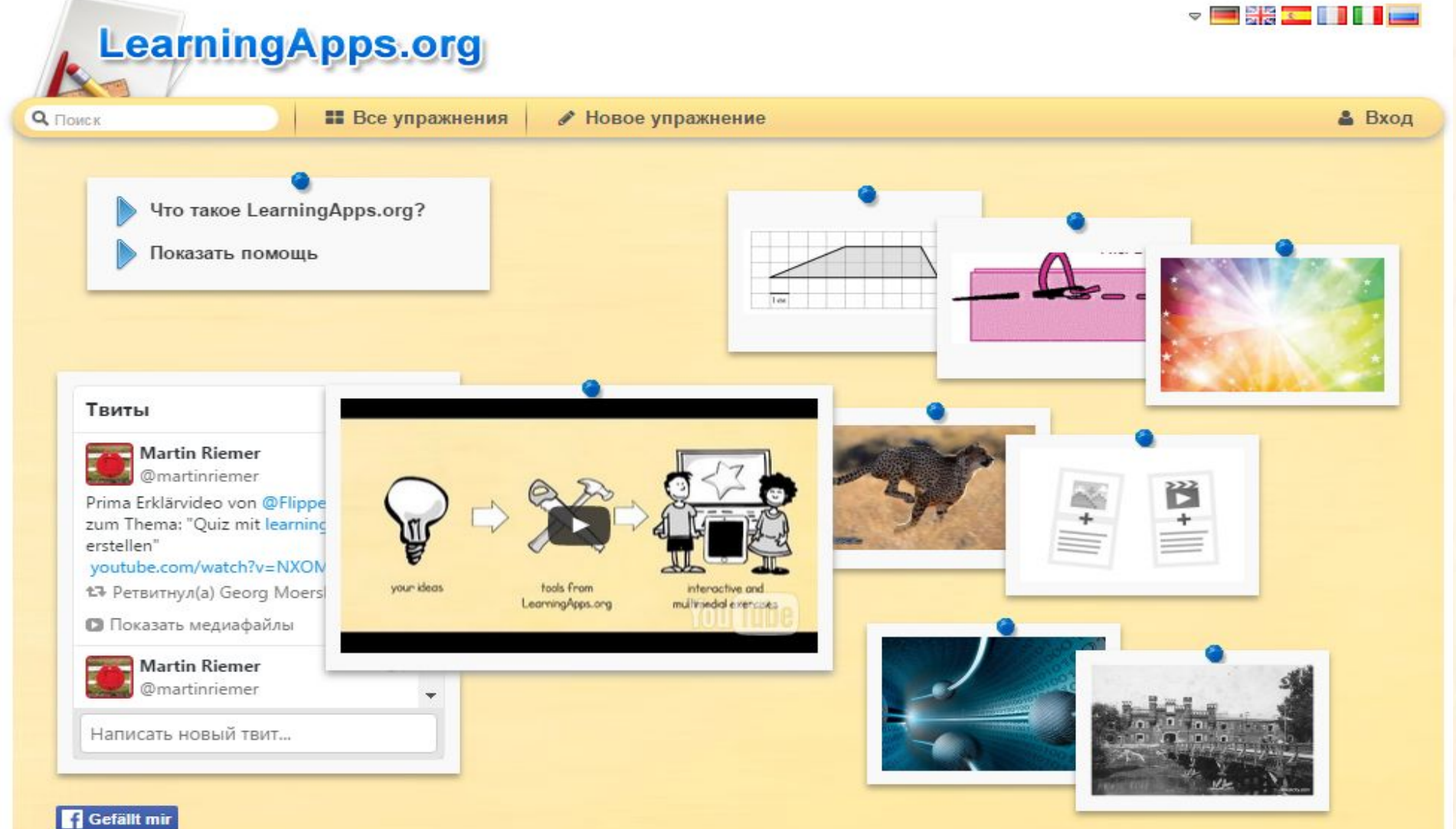

## Особенности работы в learningapps

# **LearningApps.org**

**Q** ПОИСК

**Все упражнения** 

● Новое упражнение

### Категория

- Русские как иностранный
- Английский язык
- Астрономия
- Биология
- Все категории
- География
- Другие языки
- Инженерное дело
- Информатика
- Искусство
- Испанский язык
- История
- Итальянский язык
- Латинский язык
- Математика
- Методические инструменты
- Музыка

• Немецкий язык

 $.05<sub>K</sub>$ 

- Политика
- Производственный труд
- Профессиональное образование

• Религия

Ступени: (●

- Русский язык
- $C$   $T$   $C$   $T$
- Физика
- Философия

Французский язык û.

**v BXx 1112** 

• Вход

0

• Химия

Для начинающих - Профессиональное образование и повышени

- Человек и g, окружающая среда
- Экономика
- **ПСИХОЛОГИЯ** u.

## Шаг 1. Зарегистрируйтесь на сервисе, выбрав бесплатный вариант. Для этого нажмите на кнопку **Вход.**

LearningApps.org - co X

ningapps.org LearningApps.org - создание мультимедийных интерактивных упражнений

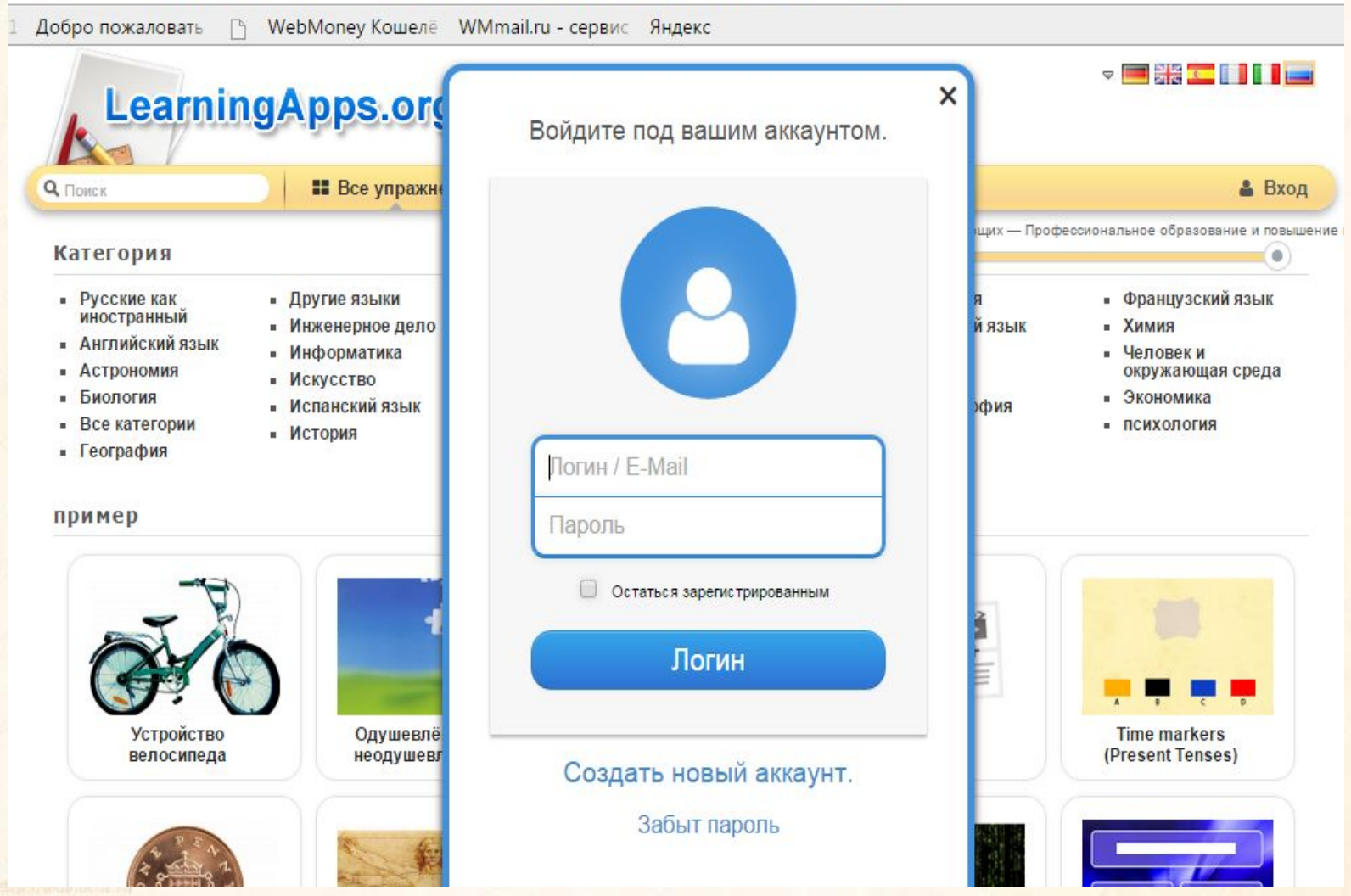

## Шаг 2. Создание нового аккаунта.

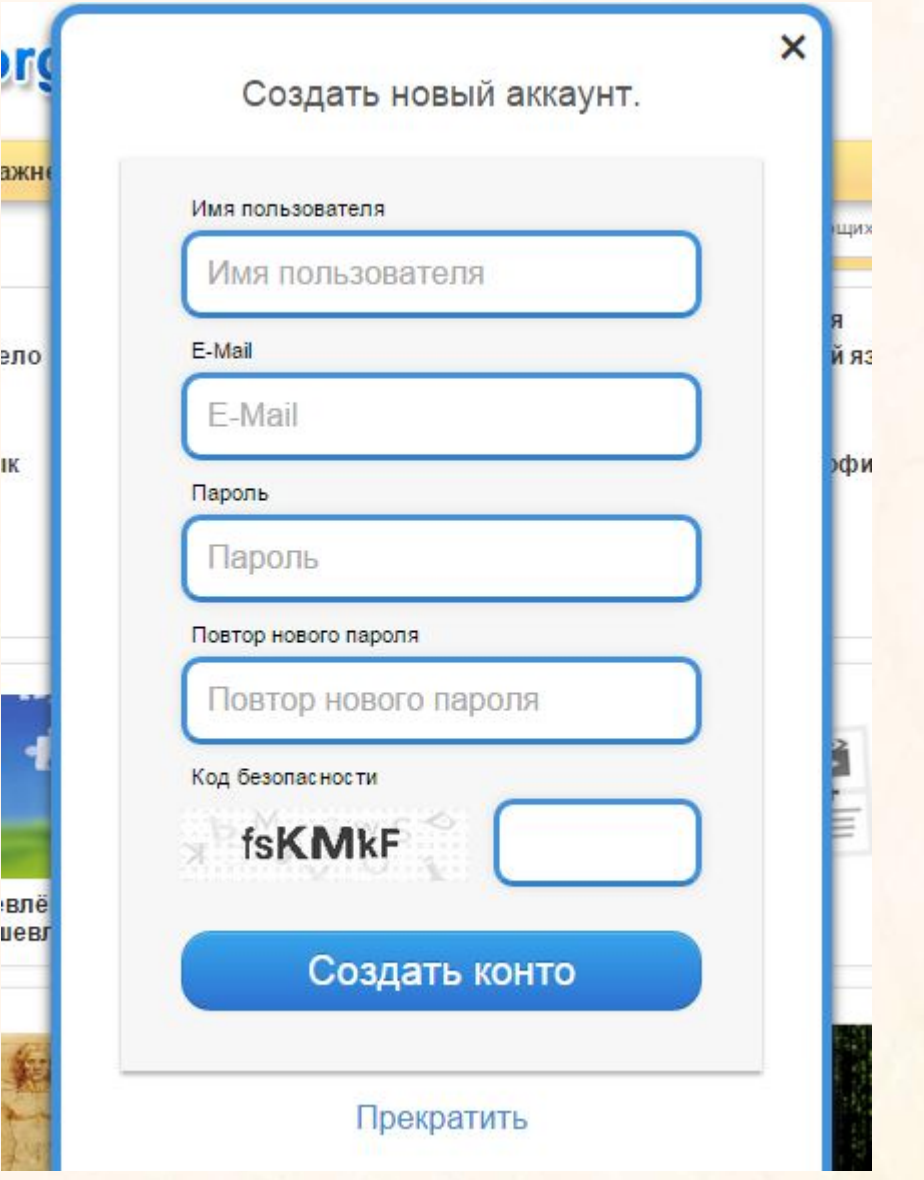

## Шаг 3. Для возможности создания интерактивного задания выберите Новое упражнение.

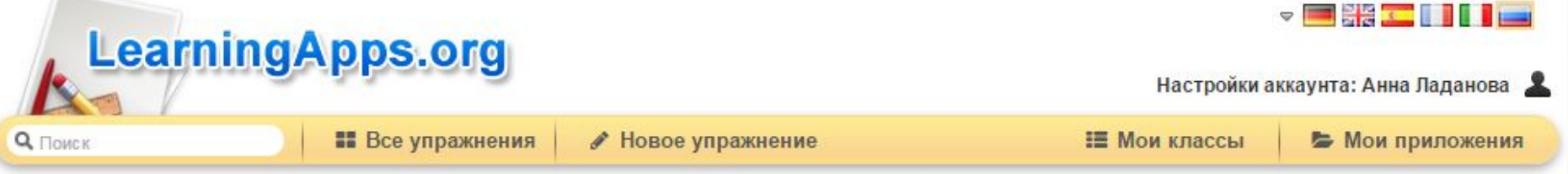

Здесь Вы найдете разные виды упражнений. По окончанию Вы можете их опубликовать, чтобы и другие пользователи также могли создать свои, научиться новому, благодаря вашей работе.

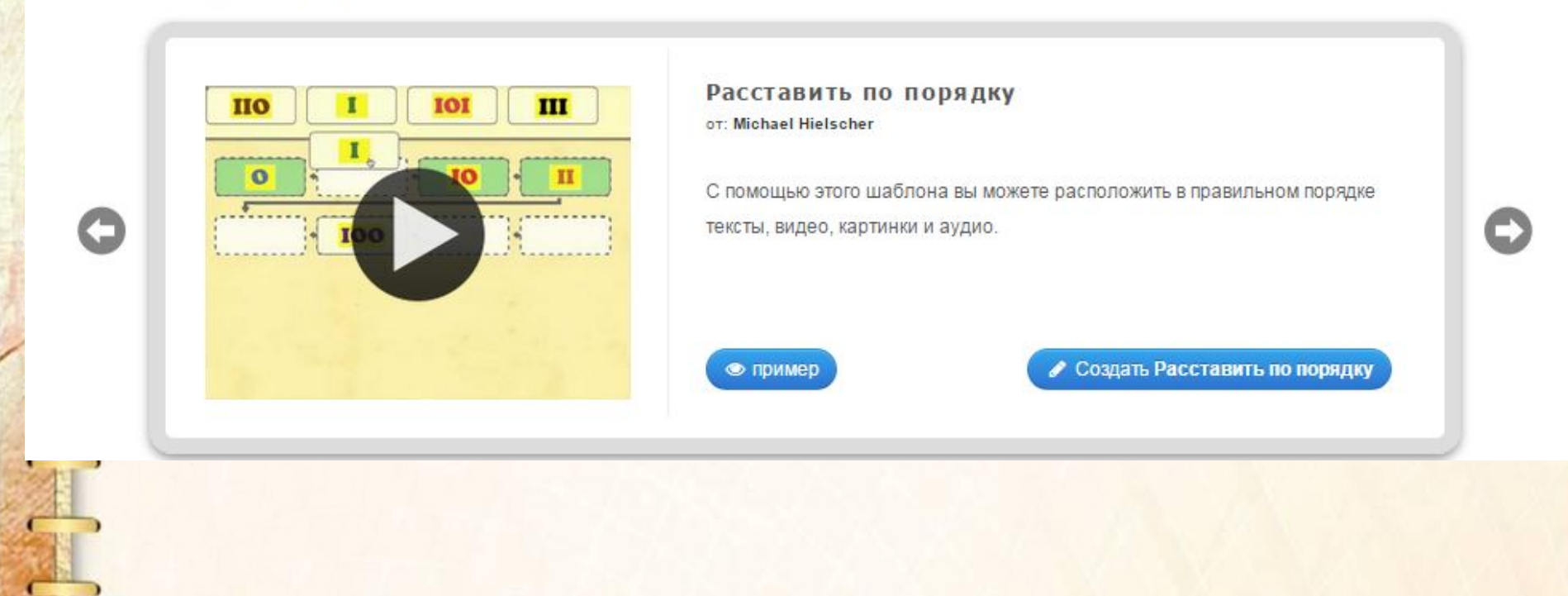

## Можно создавать страницы класса, приложения для школьников одного класса

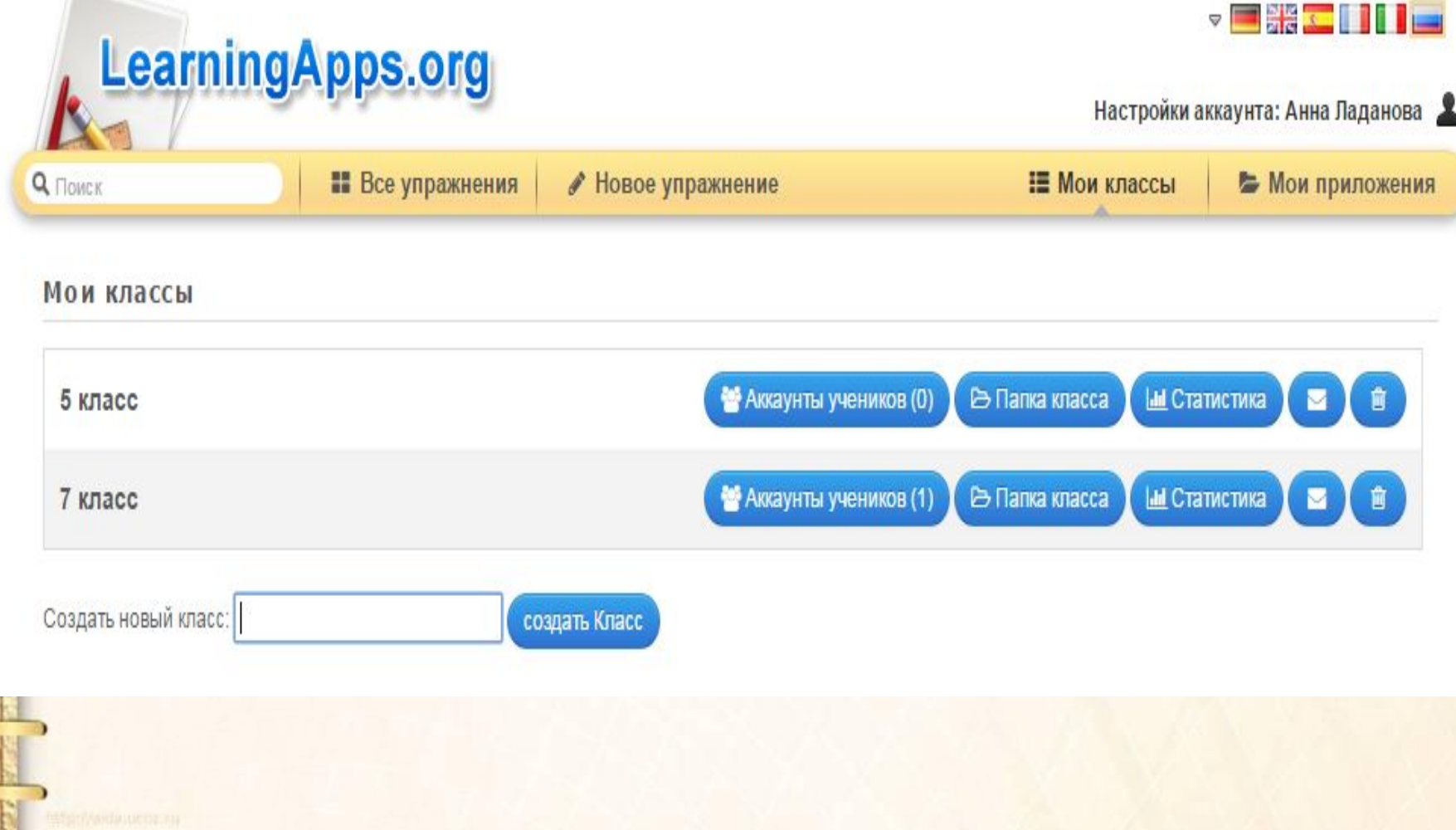

Можно посмотреть аккаунты учеников, их приложения, создать из их приложений свои, опубликовать или стирать приложения.

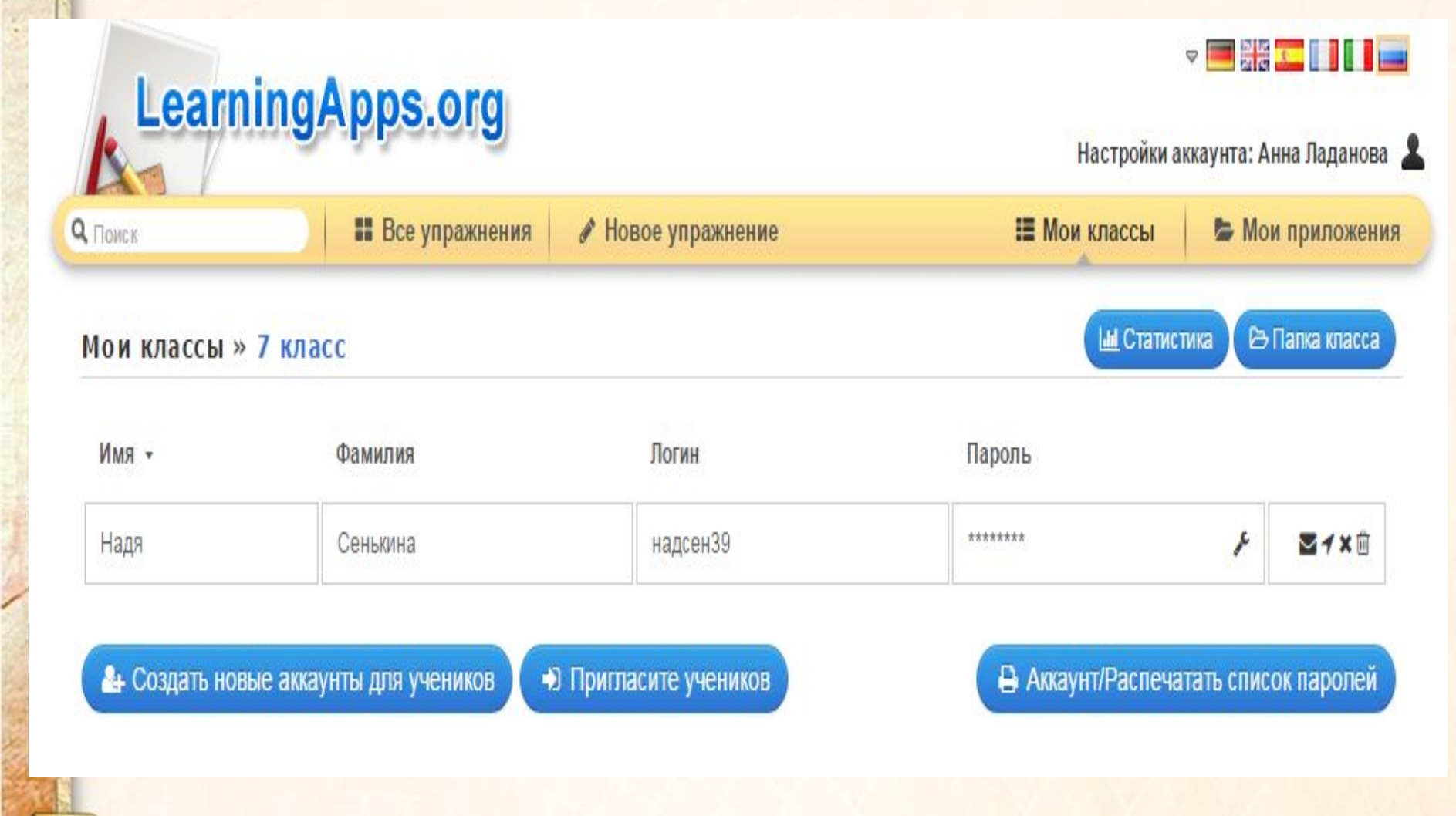

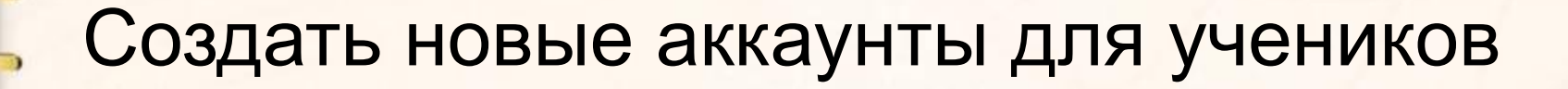

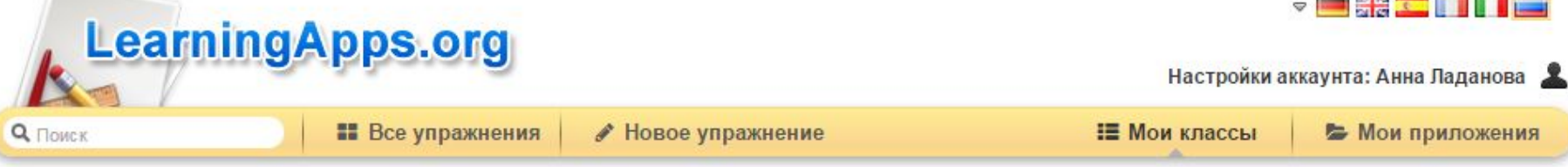

#### Мои классы » 7 класс » Создать аккаунт для учеников

Здесь вы можете создать для своих учеников аккаунт. Тако аккаунт, созданный Вами, не дает право ученику в полных возможностей нормального пользователя. Например, ученики не могут публиковать свои приложения и не могут менять свое паспортное слово.

#### Аккаунты учеников:

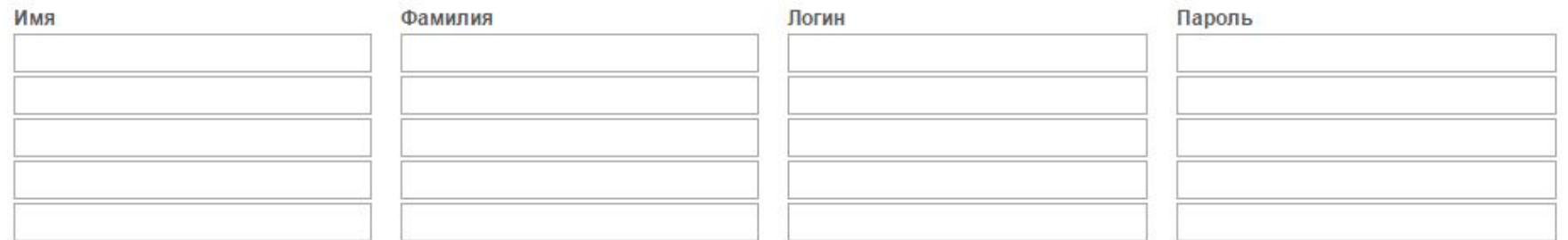

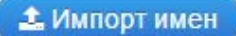

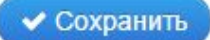

# Категории работ

### Выбор

- Викторина
- Викторина с выбором правильного ответа
- Выделить слова
- Кто хочет стать миллионером?
- Слова из букв

### Распределение

- Игра "Парочки"
- Классификация
- Найти на карте
- Найти пару
- Пазл "Угадай-ка"
- Соответствия в сетке
- Сортировка картинок
- Таблица соответствий

#### **Последовательность** Заполнение

- Простой порядок
- Расставить по порядку
- Хронологическая линейка
- Викторина с вводом
	- текста
	- Виселица
	- Оцените • Заполнить пропуски
	- Заполнить таблицу
	- Кроссворд

### Онлайн-игры

• Викторина для

нескольких игроков

• Где находится это?

 $\blacksquare$  Папка Challenge

• Скачки

#### **Инструменты**

- · QikPad
- Аудио/видео контент
- Блокнот
- Голосование
- Доска объявлений
- Календарь
- Карта мысли
- Сетка приложений K.
- $-4aT$

# Варианты заданий

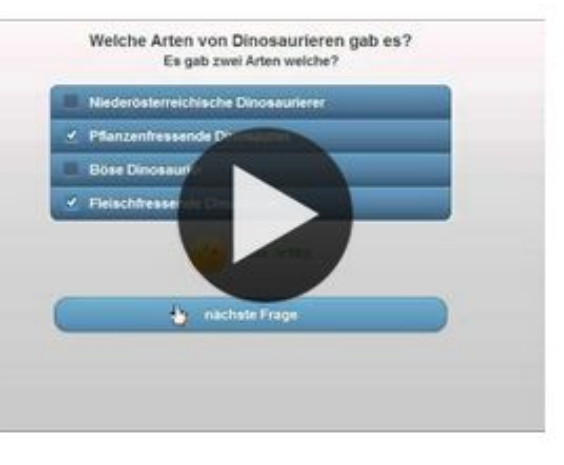

#### Викторина

OT: Michael Hielscher

Традиционные вопросы множественного выбора с мультимедийным контентом, причем правильным может быть не только один ответ.

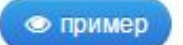

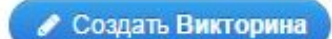

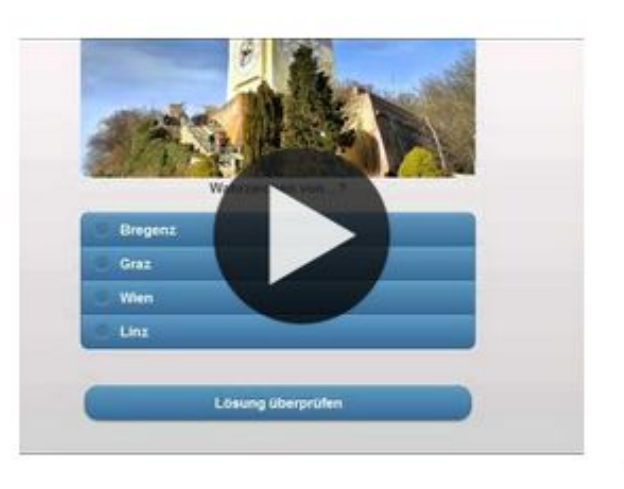

### Викторина с выбором правильного ответа

OT: Michael Hielscher

Классические задания формата Multiple-Choice с мультимедийным содержанием

 $\bullet$ пример

● Создать Викторина с выбором правильного ответа

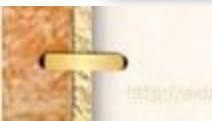

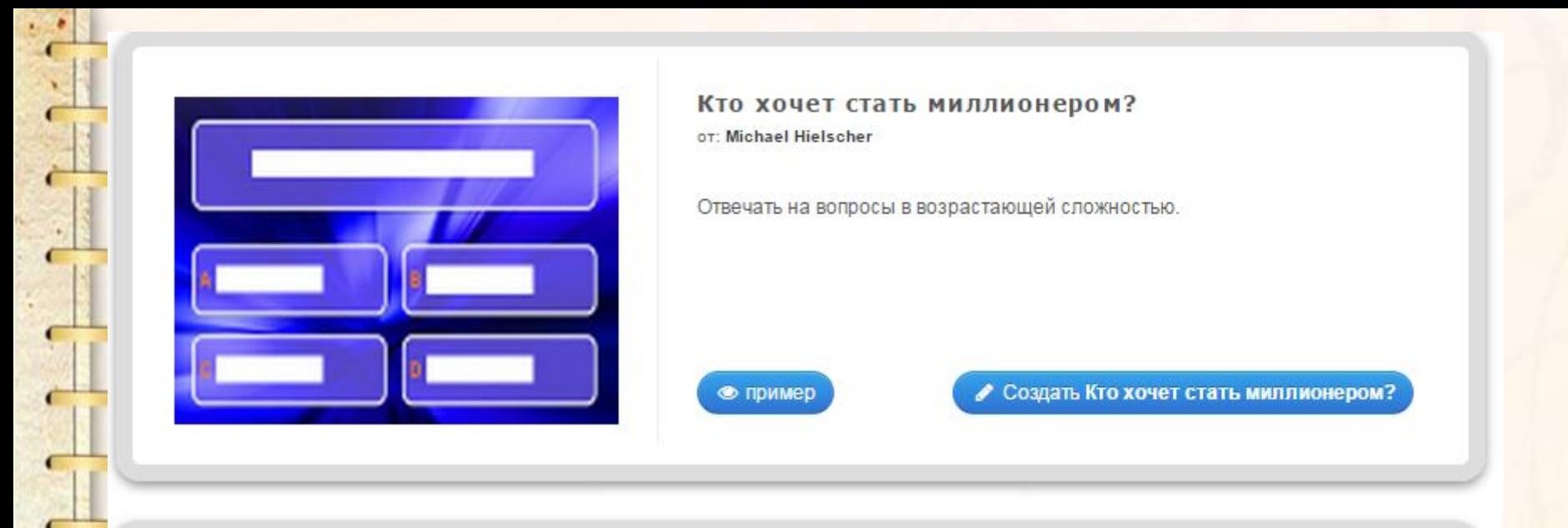

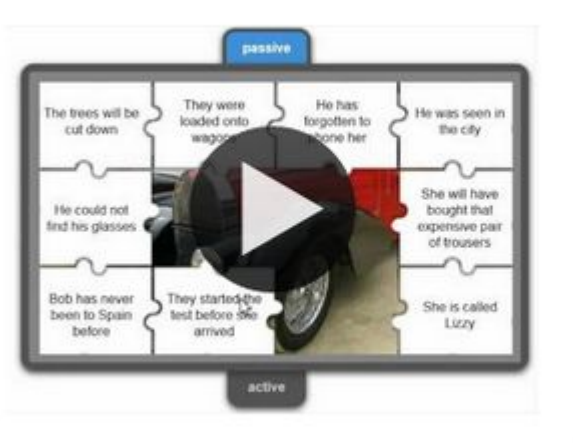

### Пазл "Угадай-ка"

OT: Michael Hielscher

В одном пазле должны быть назначены различные группы понятий. Каждый найденный термин показывает часть основного изображения или видео.

#### • пример

#### ● Создать Пазл "Угадай-ка"

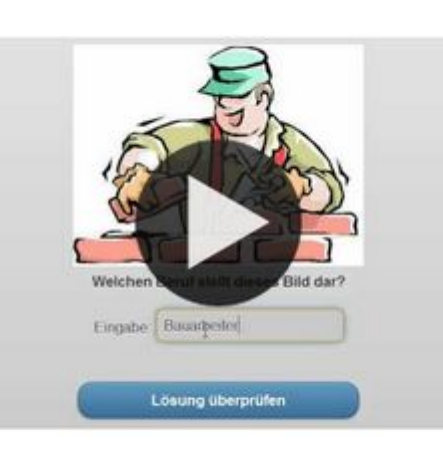

#### Викторина с вводом текста

or: Michael Hielscher

Викторина с вводом ответа на каждый вопрос. Вы также можете указать несколько правильных ответов на каждый вопрос.

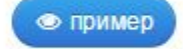

#### ● Создать Викторина с вводом текста

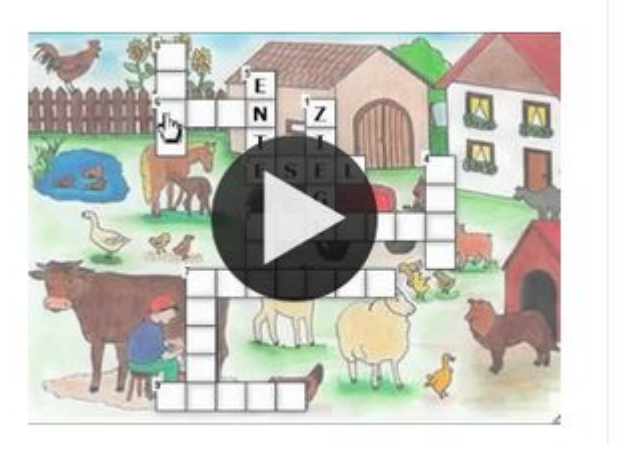

#### Кроссворд OT: Michael Hielscher

Цель этой игры в том, чтобы разгадать кроссворд.

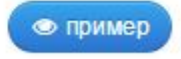

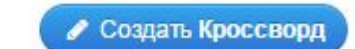

Здесь Вы найдете ряд приложений, которые Вы можете наполнить своим содержанием. Выберите приложение Кроссворд.

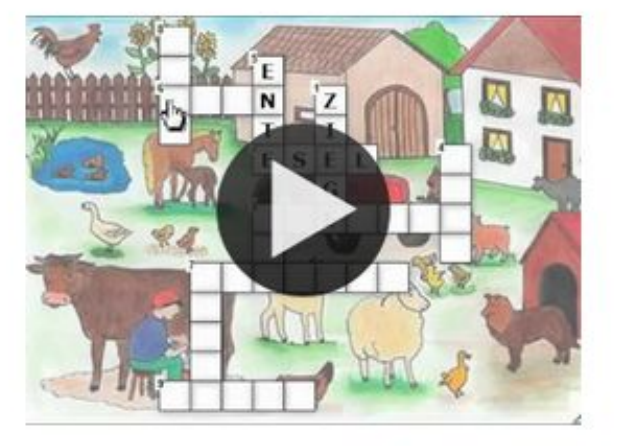

#### Кроссворд

OT: Michael Hielscher

Цель этой игры в том, чтобы разгадать кроссворд.

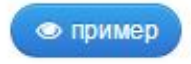

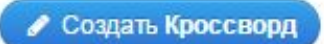

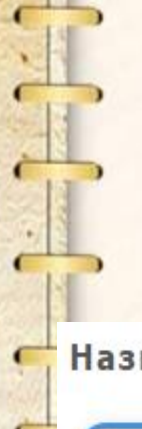

C

### Шаг 4. Введите название приложения, задание.

Название приложения

Язык дисплея ? : <del>○ ■ 開開 ■ ■ ■ ■ ■ ■ ■ ■</del>

Не задано название

Постановка задачи

Введите Задание для этого упражнения. Оно будет появляться при запуске. Если Вам не нужно это, оставьте поле пустым.

Можно выбрать фоновую картинку. Картинку можно загрузить со своего ПК, использовать материал из Википедии или указать адрес в Интернете. Дальше надо вводить вопросы для кроссворда и указывать ответы.

#### Фоновая картинка

Выберите фоновую картинку для кроссворда, если желаете.

Выберите картинку **В** редактировать  $^{\prime}$  Размер: 0 х 0

#### Вопросы

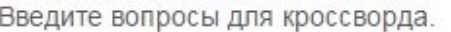

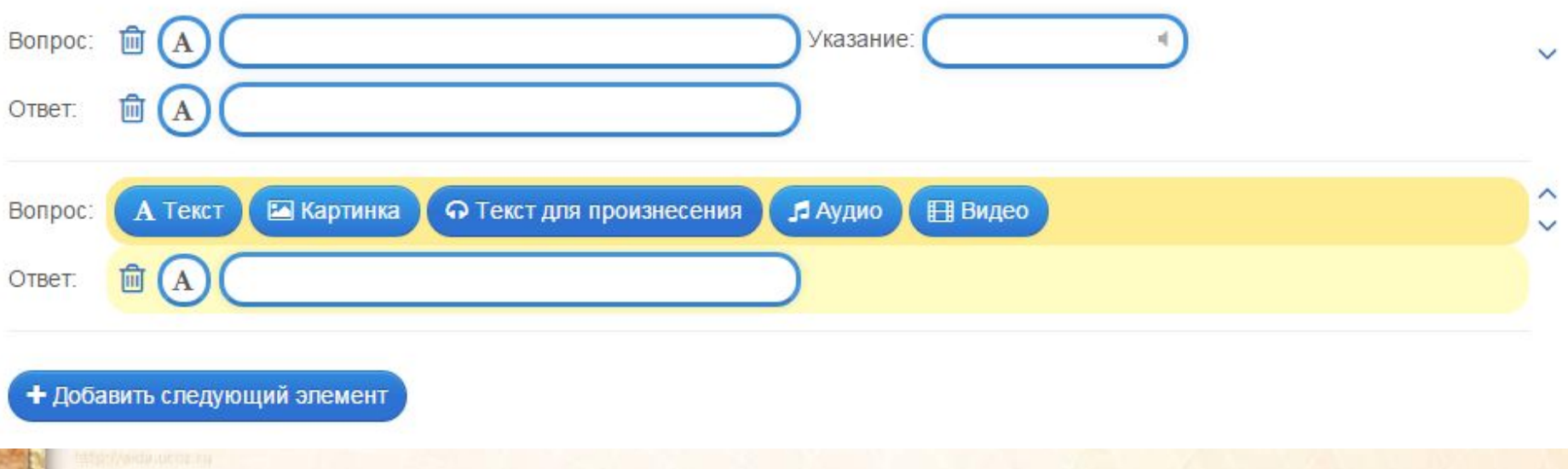

## Шаг 5. Для просмотра нажмите кнопку Установить и показать в предварительном **просмотре**

#### Обратная связь

Задайте здесь текст, который будет высвечиваться, если найдено правильное решение!

Здорово, ты выполнил все верно!

#### Помощь

Создайте некоторые подсказки, как решить задание. Они могут быть доступны пользователю через небольшой значок в верхнем левом углу. В противном случае оставьте это поле пустым.

## Шаг 6. После завершения работы нажмите кнопку Сохранить приложение

Кроссворд

2016-01-07

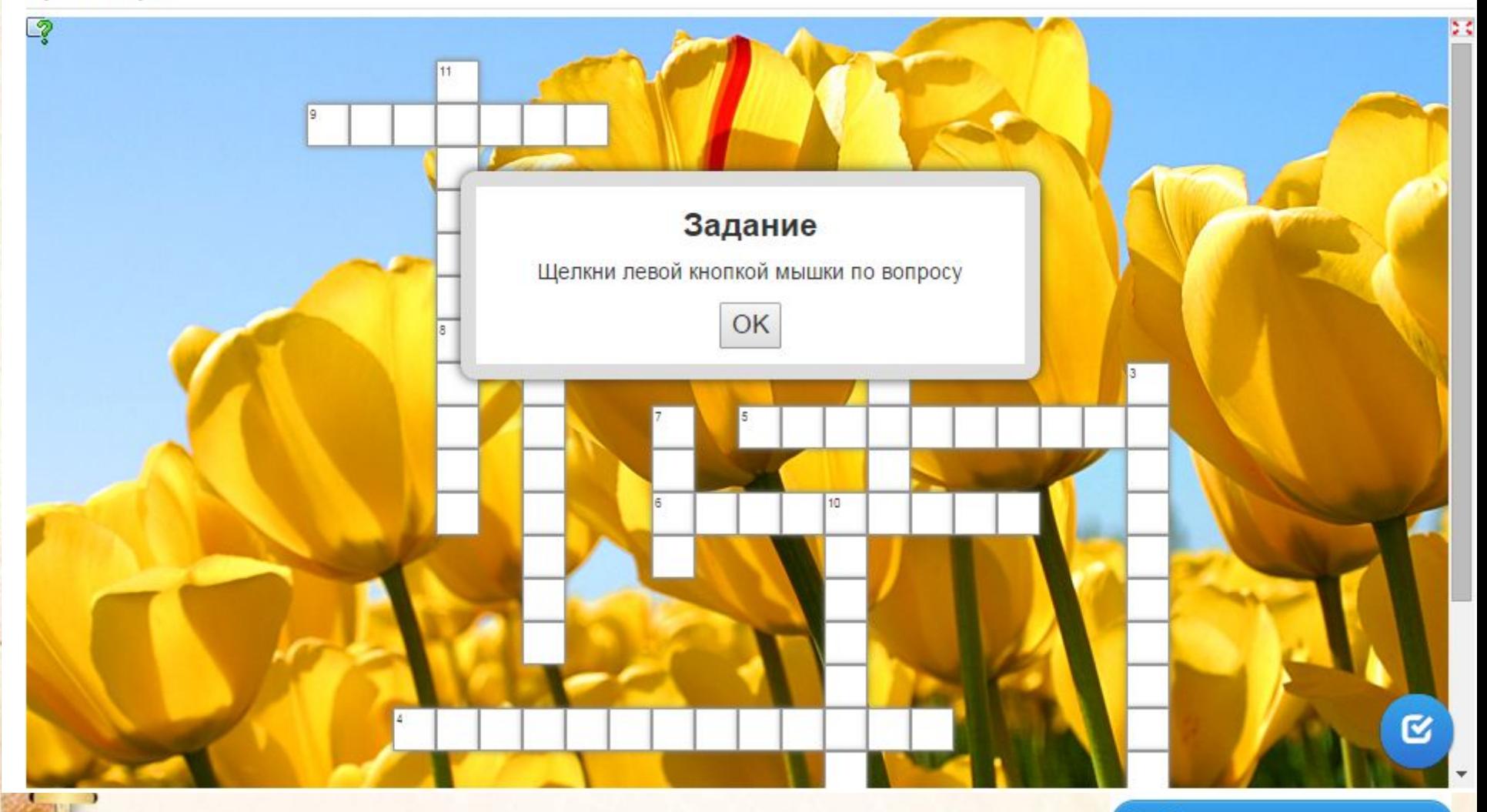

• Сервис дает возможность разнообразить урок, сделать его увлекательным, а процесс обучения простым и доступным для понимания каждому учащемуся.

**Спасибо за внимание! Желаю всем успехов!**